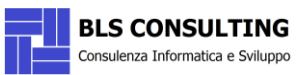

# **BLS MAIL SECURITY – Quick Guide DASHBOARD**

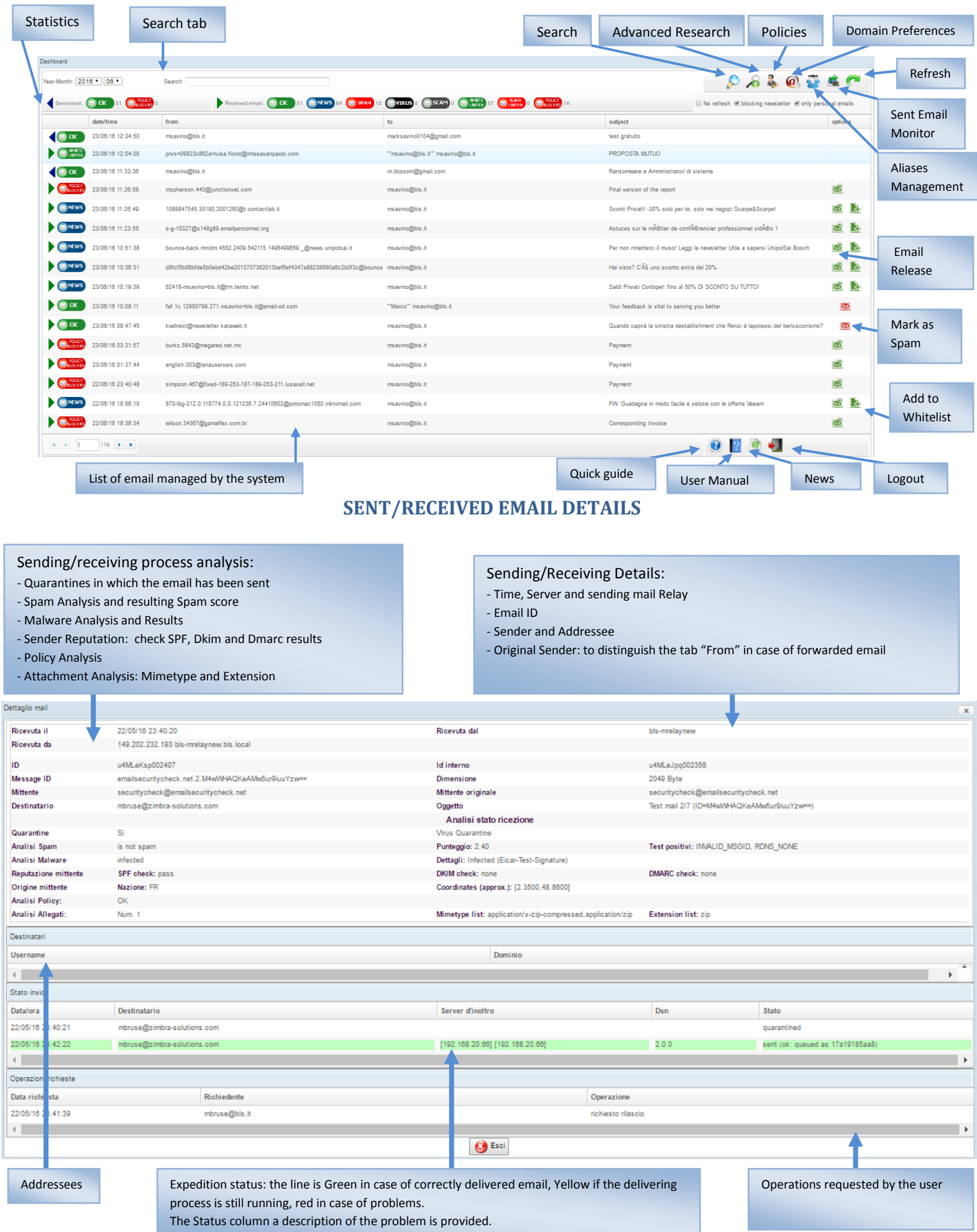

**BLS CONSULTING** Consulenza Informatica e Sviluppo

# **HOW TO**

## **1. How do I access the dashboard?**

If you are not a user of **Zimbra's Webmail**: find a report of the Antispam service and click the Link. If you are a user of **Zimbra's Webmail**: click the "**Antispam**" tab in the top of the **Webmail Interface**. Insert your mail address as username and the same password you use to access your mail box. Check the "Remember" box so you will not be required to insert again Username and Password, provided that you access from a secure network.

#### **2. How I do exit the dashboard?**

It is sufficient to close the browser window without clicking the "Logout" icon. This way, you will not be asked to enter again your username and password to your next access.

### **3. Which features cannot be accessed by users?**

The Policies Dashboard, the Aliases Management Dashboard, the Domain Preferences Dashboard and the Sent email monitor Dashboard can only be accessed by administrators

### **4. How do I check if my email has been correctly sent?**

Wait a few seconds after sending the email, then enter the Dashboard and look for the mail, which should be one of the first at the top.

Click the mail, and in the Window Dettagli di Invio that will suddenly open check the row of the block Stato di Invio.

If all the rows are green, it means the mail has been successfully sent.

If one of them is yellow, wait a few minutes. It means the sending is still underway.

If a row is red it means the system is having some issues in sending the email.

A description of the problem is available on the STATO column.

### **5. How do I release an email that has been mistakenly classified as spam?**

Access the **Dashboard** and lok for the Email, then click Release from the group of icones at the end of the corresponding row.

Wait a few seconds, the email will soon arrive on your mailbox and on other recipients.

## **6. How do I prevent other Emails sent by the same sender to be classified as spam?**

Access the **Dashboard** and select an email sent by that sender, then click "**Whitelist**" from the group of icons at the end of the row and confirm.

This way, not only the single email will be released, but the sender will be added to a Whitelist, allowing all of his future emails not to be blocked by the antispam check.

- **7. How do I signal some spam email that eluded the Antispam check?** Acces the **Dashboard** and look for the email in the group **"OK",** then click the **"Segnala spam"** icon**.** The system will use your suggestion to learn how to recognize spam emails in the future.
- **8. How do I unblock an email whose attachment is considered dangerous or goes against company's policies?**

Access the **Dashboard**, look for the email and click on the "**Rilascia**" button, then confirm. A request will be sent to the system administrator who will allow or deny the release of the email.

#### **9. How do I unblock an email whose attachment is supposed to contain a virus?**

Access the **Dashboard**, look for the email, then click the "**Rilascia**" button and confirm. A request will be sent to the Help Desk that will analyse the email, verify if it actually is a virus and possibly release the email.

## **10. What happens if I leave the dashboard open on an unsafe network?**

In one hour the session will expire and you will be asked to enter again your username and password.